## **ACTIVITY 16: CIRCUIT CITY**

## **New Skills Reinforced:**

**In this activity, you will practice how to:** 1. insert a page header.

## **Activity Overview:**

There are a lot of features to consider when consumers are shopping for an MP3 player. Circuit City® Electronics Store will help you through the choices.They offer a wide variety of MP3 players to choose from.

Circuit City's® commitment to customers remains.strong.The technologies and solutions they provide can make a consumers shopping experience easier and more enjoyable.Their goal is to ensure just that, whether browsing through one of their stores or surfing the Web site.

 $T_{\text{total}}$  and  $T_{\text{total}}$  it is illustrates how spreadsheets can be used to compute Circuit City's® MP3 player discount price ionowing activity in

## **Instructions:**

- 1. Create a NEW spreadsheet.
	- **Note:** Unless otherwise stated, the font should be set to Arial, the font size to 10 point.
- 2. Type the data as shown. In cell D4, type your name as the Sales. Representative.
- 3. Bold rows 7 and 8.
- 4. Format the width of column A to 65.0 and left align.
- 5. Bold cell A2 and change the font size to 14 point.
- 6. Format the width of columns  $B F$  to 10.0 and right align.
- 7. Format cells B10 F30 as numbers displaying 2 decimal places.
- 8. Format the height of rows 10-30 to 18.0.
- 9. Compute the formulas as follows for the first MP3 player:
	- a. SALE PRICE=LIST PRICE-DISCOUNT -> In cell D10, type =B10-C10
	- b. SALESTAX=6%\*SALES PRICE -> In cell E10, type =6%\*D10
	- c. FINAL PRICE=SALE PRICE+SALESTAX -> In cell FlO.type =D10+E10
- 10. Use the AutoFill feature to copy the formulas down for the remaining MP3 players.
- 11. Insert a page header that shows: NAV SKILL
	- a. Left Section Activity 16-Student Name
	- b. Center Section CIRCUIT CITY
	- c. Right Section Current Date
	- 12. Display formulas in your spreadsheet by using <CTRL> + ' to check for accuracy.
	- 13. Carefully proofread your work for accuracy.
	- 14. Save the spreadsheet as CIRCUIT CITY.
	- 15. Analyze the changes made to the data in the spreadsheet.
	- 16. Set the Print Area to include all cells containing data in the spreadsheet.
	- 17. Print Preview and adjust the Page Setup so that the spreadsheet fits on one page. Set the page orientation to landscape.
	- 18. Print a copy of the spreadsheet if required by your instructor.

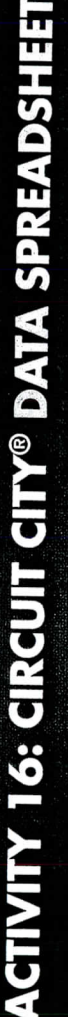

 $\stackrel{\scriptstyle +}{\scriptstyle \sim}$ 

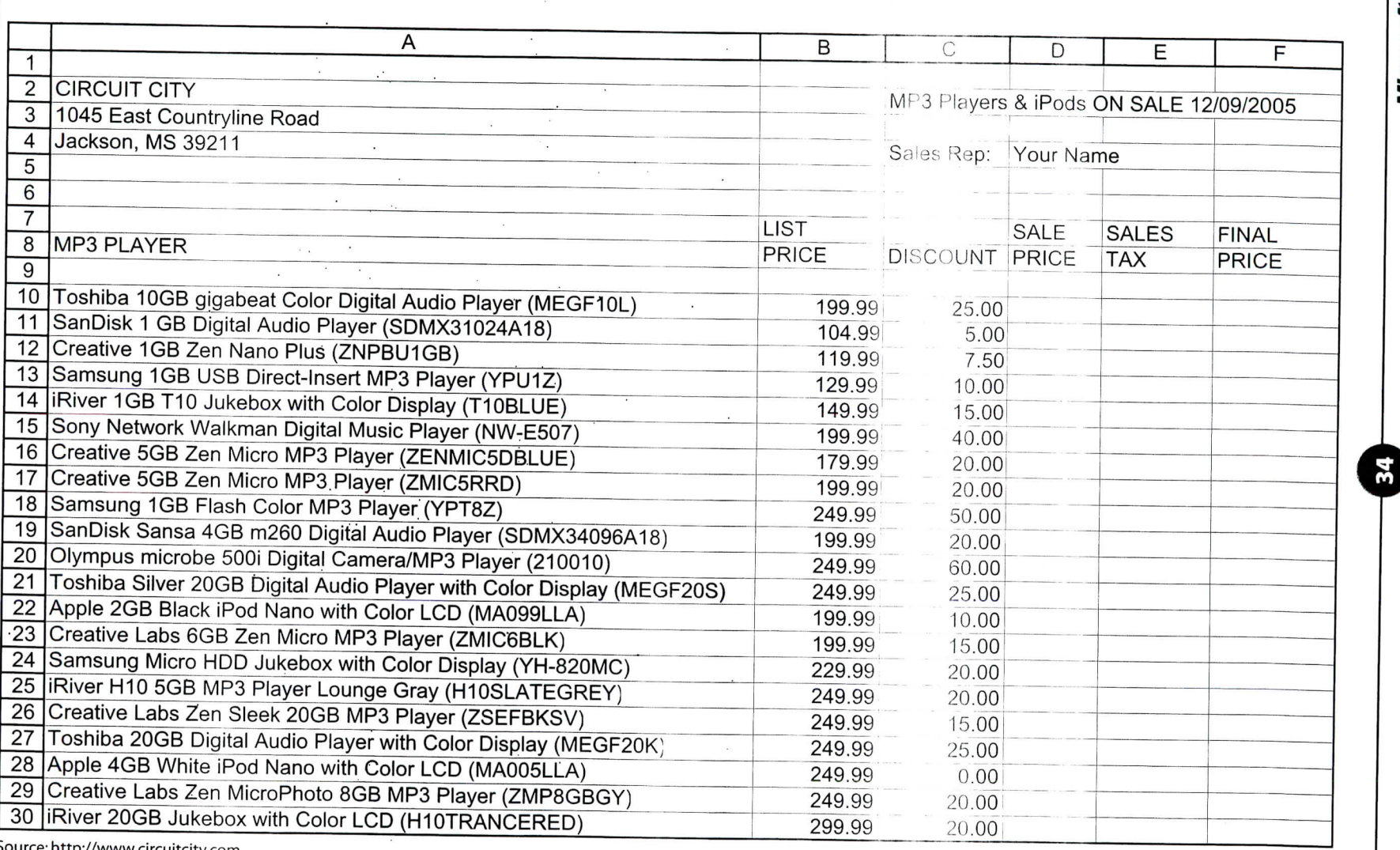

 $\sim$ 

 $\mathcal{L}_{\mathcal{A}}$ 

 $\sim$ 

 $\mathcal{L}^{\mathcal{C}}$ 

 $\alpha$ 

tp://www.circuitcity.com

 $\mathcal{J}$